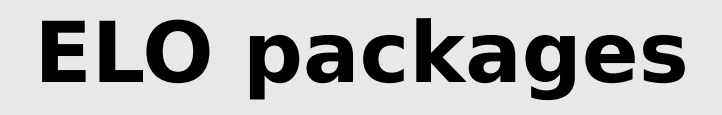

Users and groups

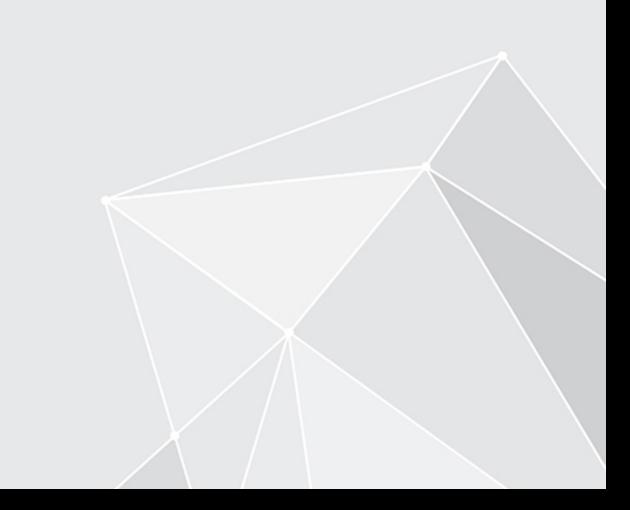

# **Table of contents**

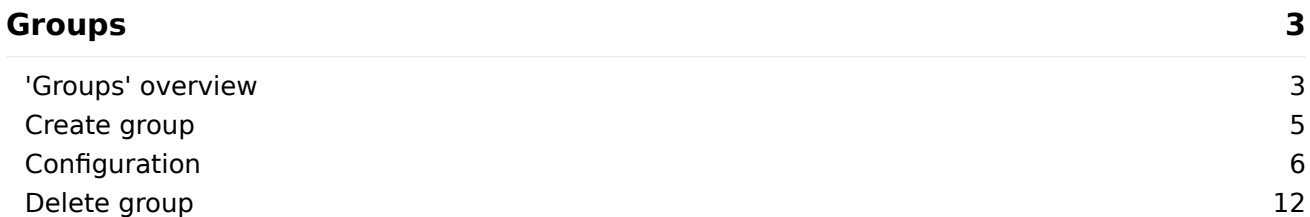

# <span id="page-2-0"></span>**Groups**

# <span id="page-2-1"></span>**'Groups' overview**

Open the Groups area in the package you want to edit.

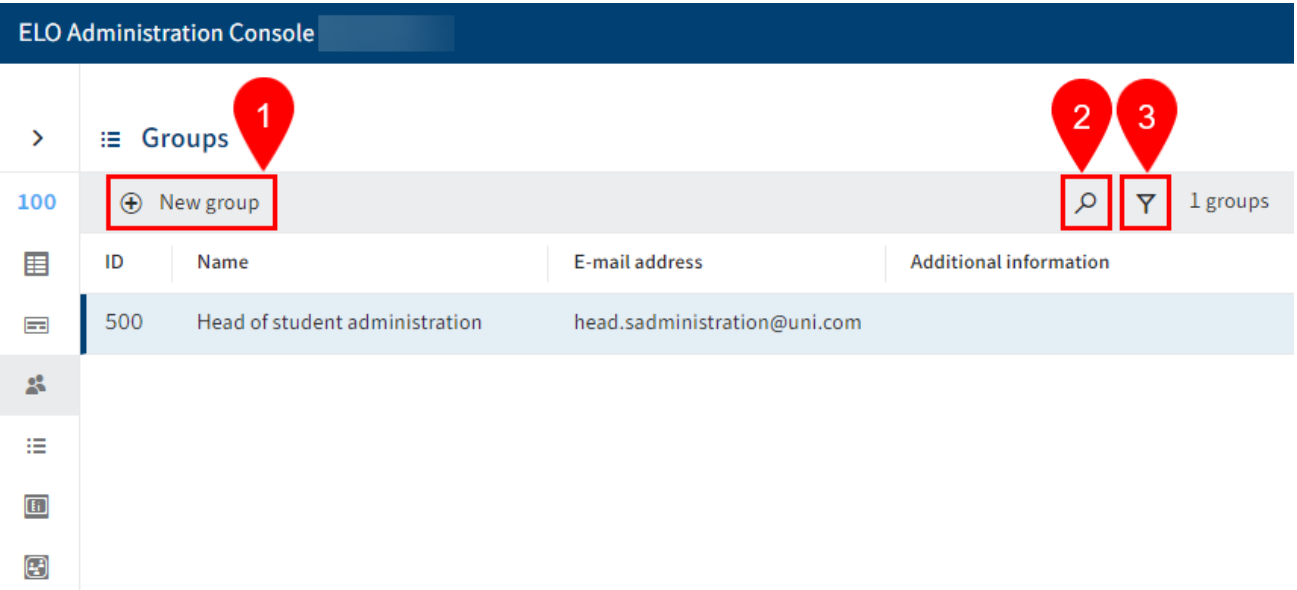

The Groups area offers the following actions:

- 1 Create group
- 2 Perform search
- 3 Define filter

#### **Information**

You can sort the list of existing groups in ascending or descending order according to IDs, names, or e-mail addresses by selecting ID, name, or e-mail address in the first line of the table.

## **'Group' detailed view**

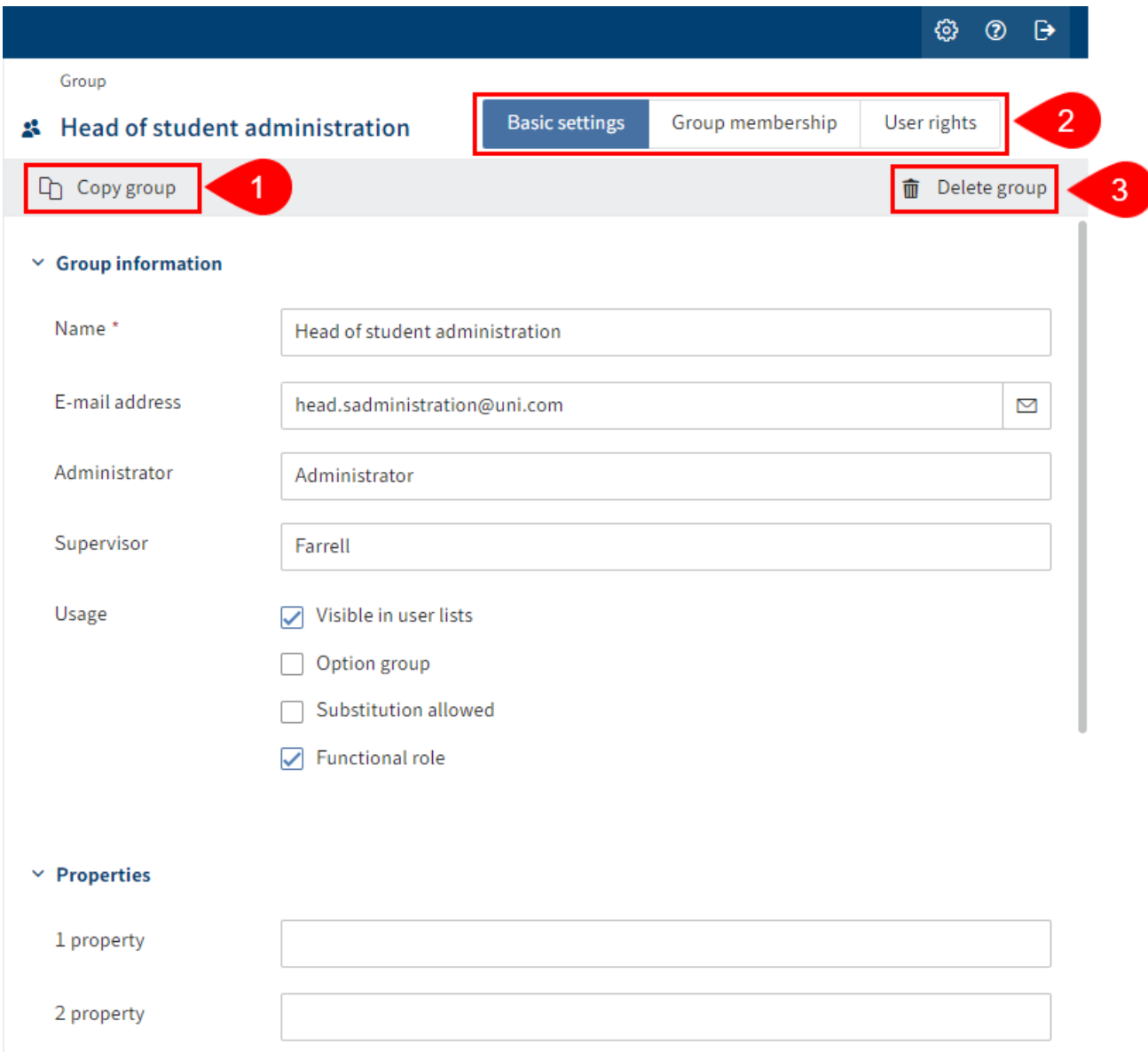

The Group detailed view offers the following actions:

1 Copy group: All configurations are applied, with the exception of the Name and E-mail address field as well as the members.

2 Perform configuration: Via the Basic settings, Group membership, and User rights tabs

3 Delete group

# <span id="page-4-0"></span>**Create group**

To create a new group, proceed as follows:

- 1. Select the package you want to edit.
- 2. In this package, open the Groups area.

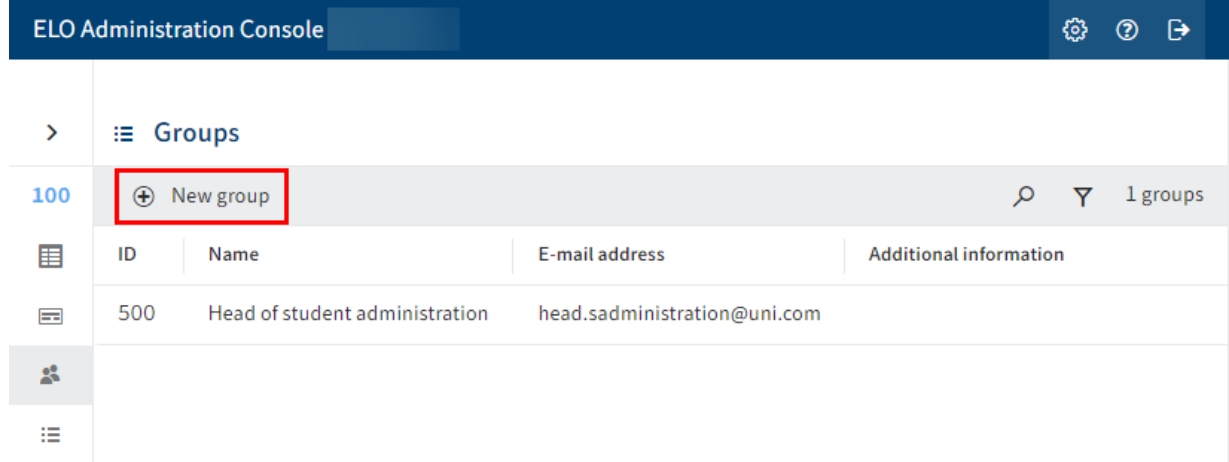

3. Select New group.

The Group area opens.

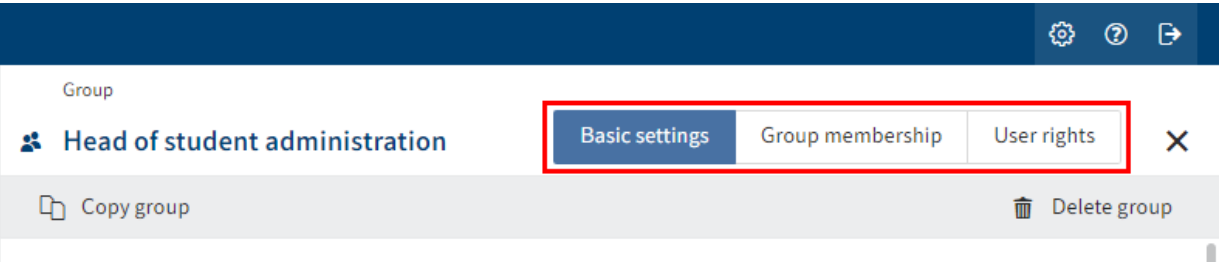

4. Configure the new group. Navigate to the *Basic settings, Group membership*, and User rights tabs to do so.

For more information, refer to the Configuration chapter.

5. Once you are finished with configuration, select Save group to save it.

You have created a new group.

# <span id="page-5-0"></span>**Configuration**

## **Define basic settings**

In the Basic settings area, you define the Group information, Properties, and additional Information.

### **Group information**

 $\vee$  Group information

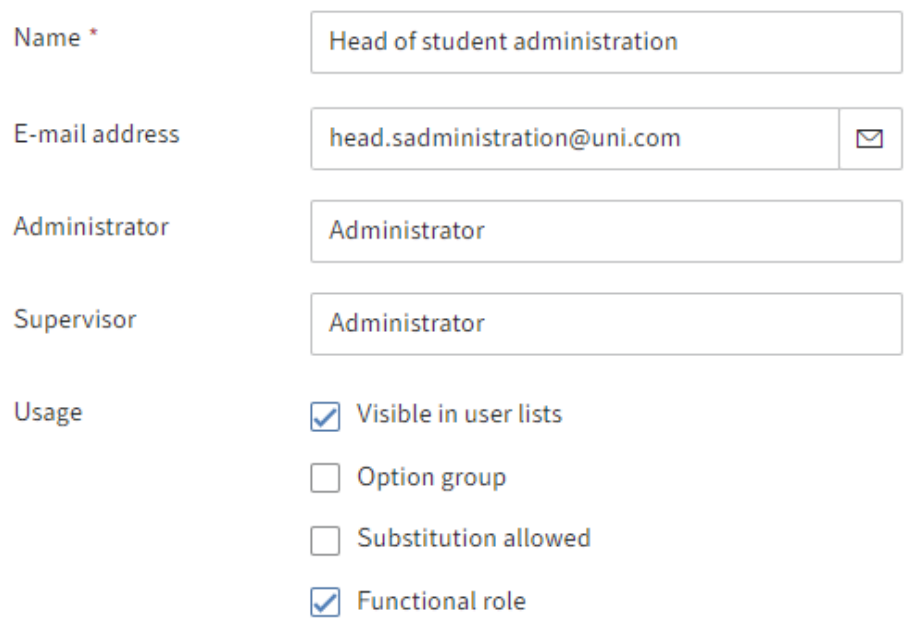

- Name: Mandatory field. This can be changed later.
- E-mail address: Displayed in the user profile in the client and can be used in workflows, forms, and scripts.
- Administrator: The name of the account used to create the new group is automatically entered. This can be changed later. Determines who may edit the master data of the group.
- Supervisor: Can be used in workflows, forms, and scripts. If this field is left blank, the content of the Name field is used.
- Use: •

Visible in user lists: If this option is enabled, the group will show up in the corresponding selection lists in the ELO client. If the option is disabled, the group still exists in ELO, but it is not shown in the corresponding selection lists in the ELO client.  $^{\circ}$ 

◦ Option group: Option groups are defined for the purpose of assigning specific ProfileOpts. Only these groups show up in dialog boxes where settings are made for other ELO accounts.

You will find more information on option groups under Confi[guration and administration](https://docs.elo.com/admin/config/23-lts/en-us/user-management/users-and-groups/groups.html#option-groups) [> User administration > Users and groups > Groups > Con](https://docs.elo.com/admin/config/23-lts/en-us/user-management/users-and-groups/groups.html#option-groups)figuration > Option groups.

- Substitution allowed: You can control how rights are distributed via the substitution module. For groups that have the substitution right, rights can be transferred to substitutes.
- Functional role: If this option is enabled, members of this group are asked during logon whether they want to assume the *functional role* for the current session.

This option makes sense if a user has to perform different tasks in ELO that require different permissions and rights.

#### **Properties**

#### $~\vee~$  Properties

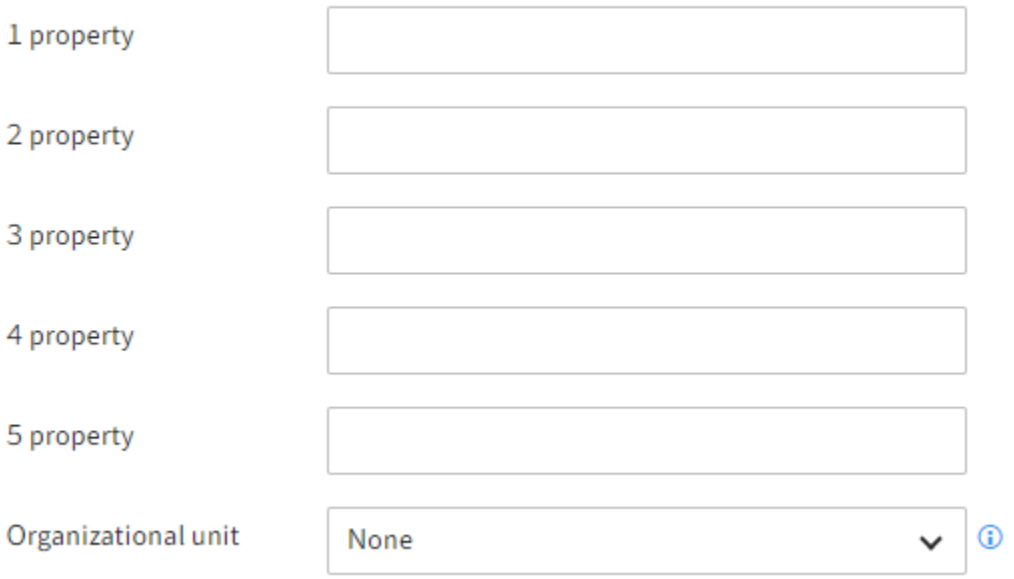

- Property 1-5: Information can be evaluated using scripts.
- Organizational unit: You will find relevant information under Confi[guration and administration](https://docs.elo.com/admin/config/23-lts/en-us/user-management/other-configurations/organizational-units.html) [> User administration > Additional Con](https://docs.elo.com/admin/config/23-lts/en-us/user-management/other-configurations/organizational-units.html)figurations > Organizational units.

### **Information**

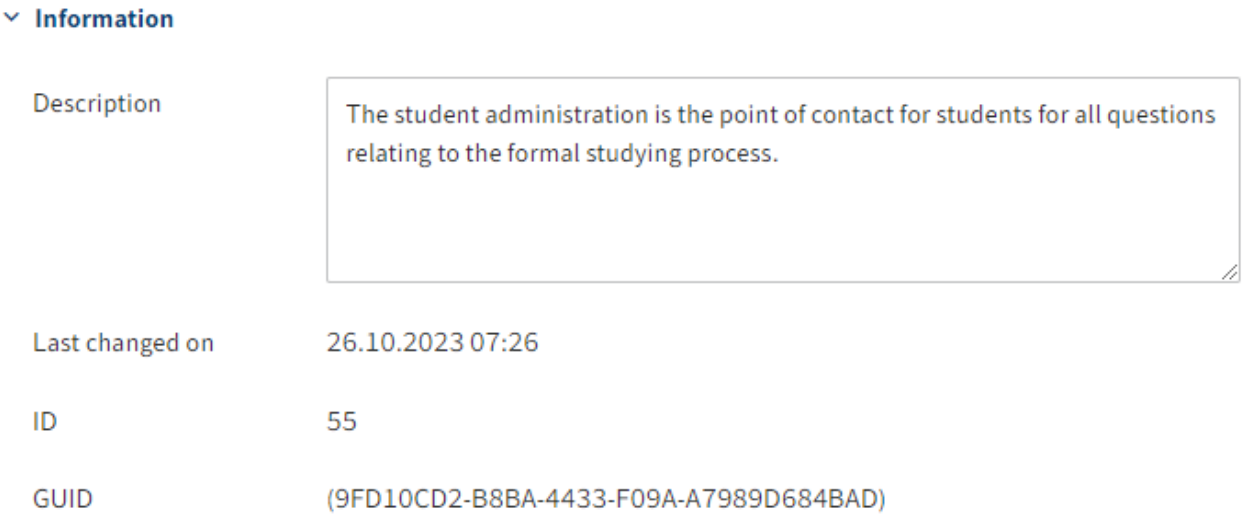

- Description: The entry can have a maximum of 250 characters.
- Last changed on: Is updated automatically. •
- ID: Each group is automatically assigned an ID, which can be used to address the group in other functions.
- GUID: Each group is automatically assigned a GUID. The GUID can be used to address the group in other functions.

### **Define group membership**

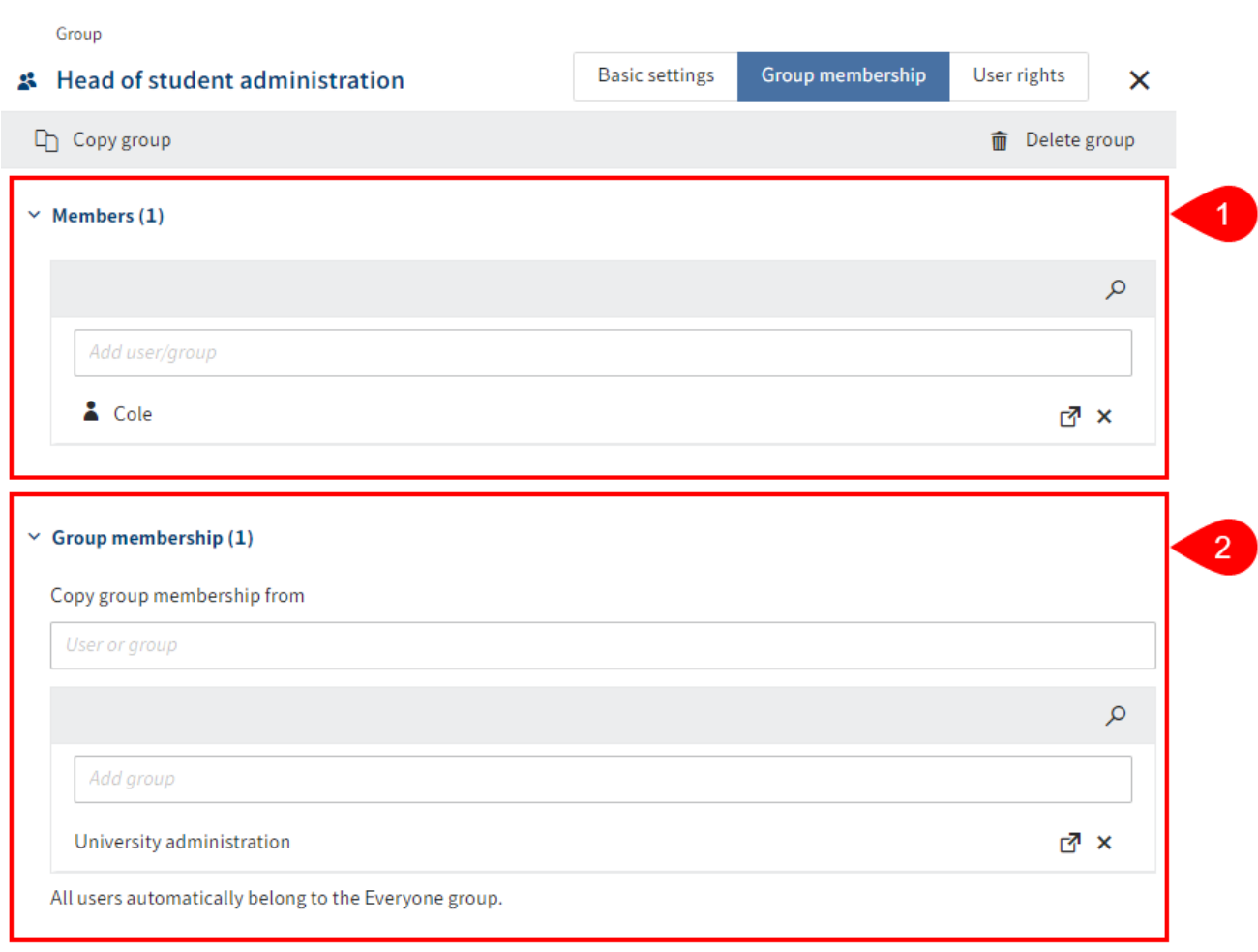

1 Members: Add existing users or groups as members. The number of group members is shown in brackets.

2 Group membership: Inherit existing group memberships from other groups or users or manually add existing groups. The number of group memberships of this group is shown in brackets.

#### **Information**

Groups can be incorporated into other groups. This allows you to implement complex combinations of rights settings and permissions concepts.

#### **Information**

If you type a space in an input field, the entire list of available users and groups will be displayed.

## **10 ELO packages**

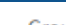

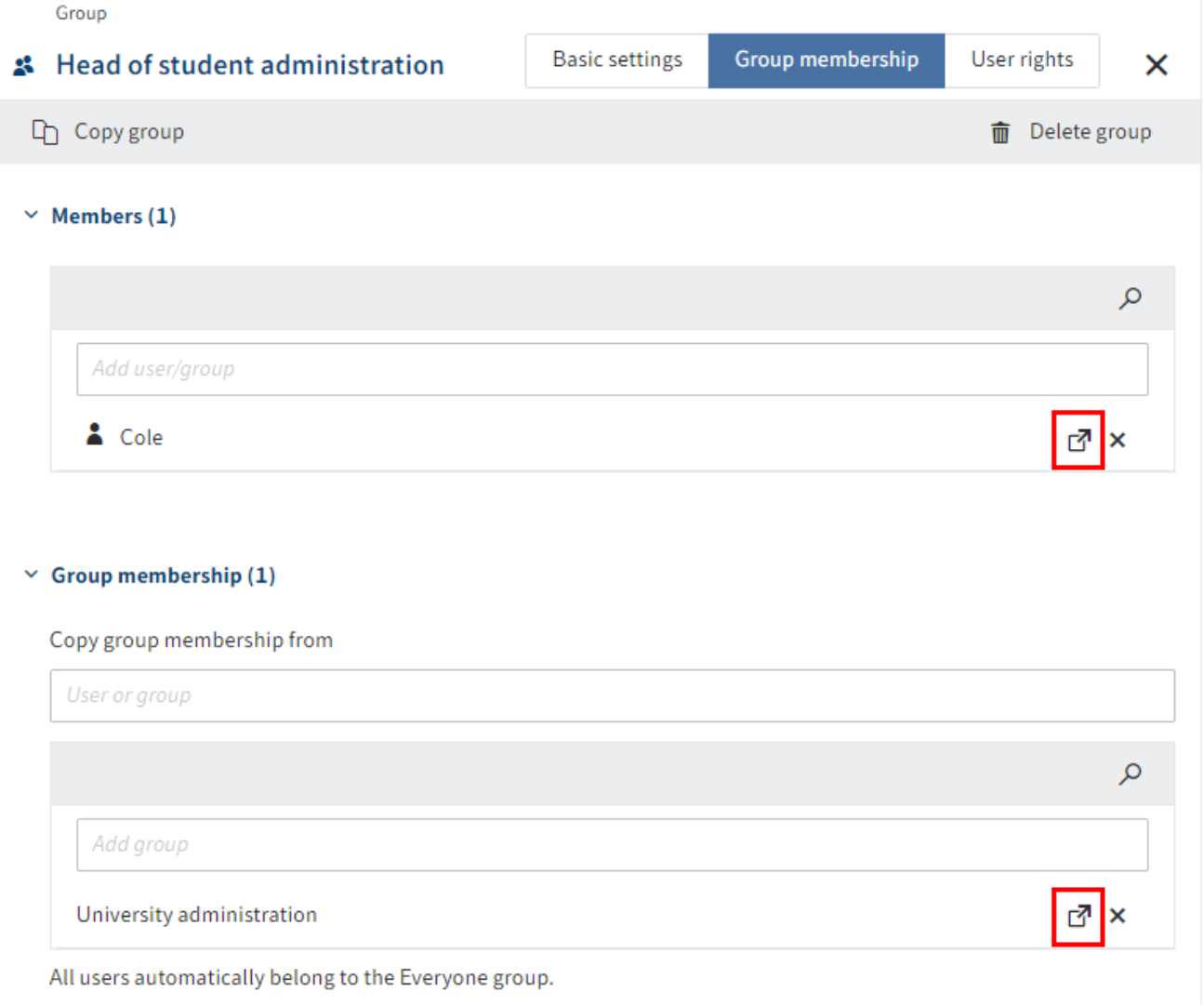

To reach the settings for a member or associated group, select the corresponding link icon. The settings open in a new browser tab.

#### **Assign user rights**  Group **Basic settings** Group membership **User rights \*** Head of student administration × Copy group **而** Delete group Copy user rights from User or group User manager Folder/document permissions Main administrator **D** Edit folders **V** Edit documents  $\nabla$  Edit user data  $\nabla$  Change password  $\triangledown$   $\square$  Edit permissions  $\odot$ SAP administrator  $\Box$  View all entries, ignore permissions DMS Desktop user, no workflows (i)  $\sqrt{\phantom{a}}$  Import permission ELO Desktop Client Plus user  $\nabla$  Export permission ELOxc Client user, e-mails only

There are three options for assigning user rights:

• Inheritance

You will find more information under Confi[guration and administration > User administration](https://docs.elo.com/admin/config/23-lts/en-us/user-management/rights-in-elo/inheritance-rights.html) [> Rights in ELO > Inheriting rights](https://docs.elo.com/admin/config/23-lts/en-us/user-management/rights-in-elo/inheritance-rights.html).

• Manual assignment

You will find more information under Confi[guration and administration > User administration](https://docs.elo.com/admin/config/23-lts/en-us/user-management/rights-in-elo/user-rights.html) [> Rights in ELO > User rights.](https://docs.elo.com/admin/config/23-lts/en-us/user-management/rights-in-elo/user-rights.html)

• Inheriting from another group or user

Ideally, all rights are inherited through groups. This makes it easier to assign and manage rights.

# <span id="page-11-0"></span>**Delete group**

#### **Please note**

When you delete a group, it is deleted permanently.

Do not delete any groups that have already been used in ELO. This can lead to inconsistencies. In this case, it is better to change the basic settings of the group instead of deleting the group:

• Disable Visible in user lists

The group now only exists in the background in ELO. The rights assigned via the group are maintained and previous actions with this group, such as participation in workflows, are still visible in ELO.